# Users Quick Ordering Guide

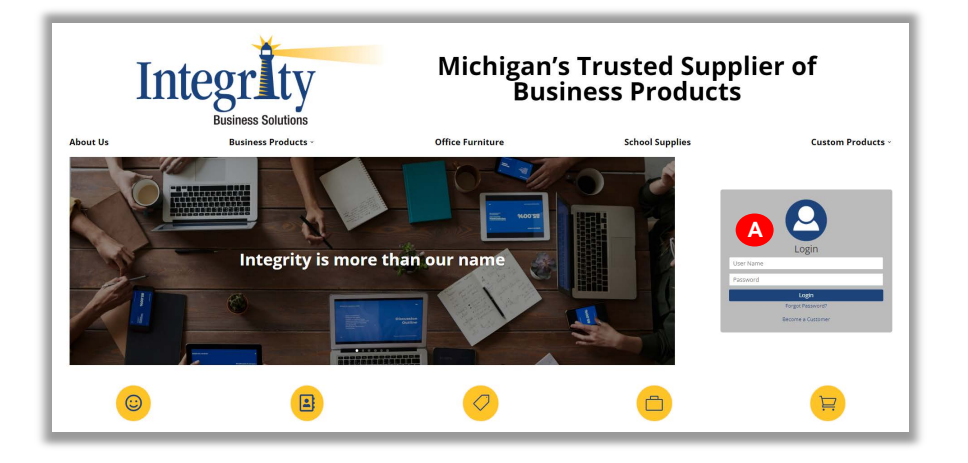

Type **www.e-integritybiz.com** into your browser and log in using your **Username** and **Password. <sup>A</sup>**

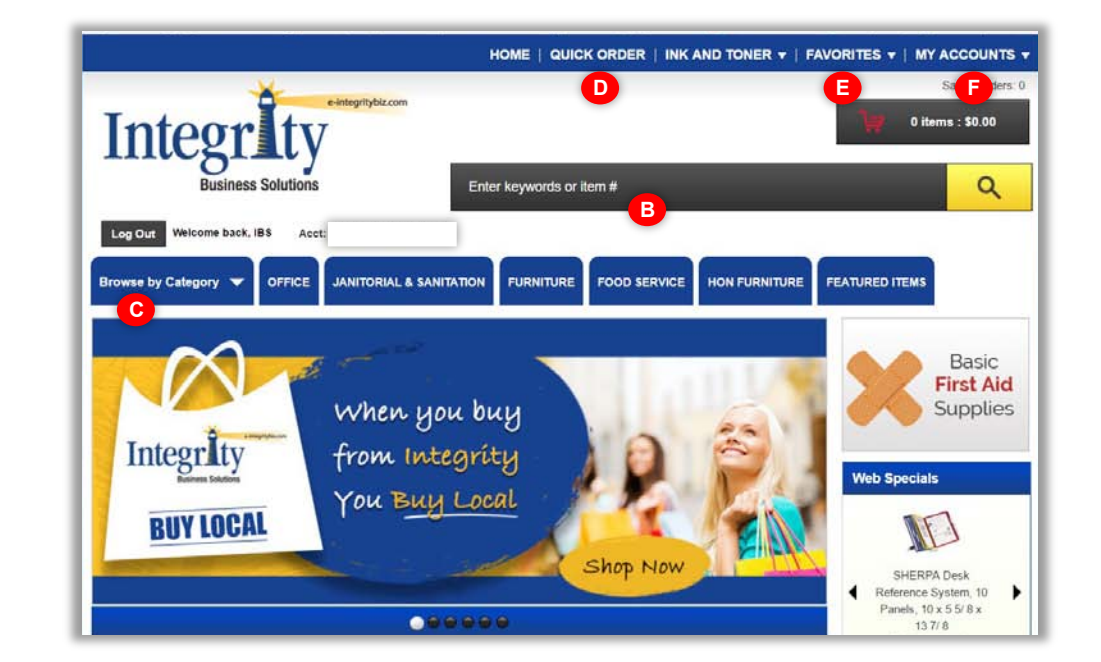

# My Account

Home Page

**<sup>D</sup>** Quick Order

**<sup>E</sup>** Favorites Lists

**My Account** 

**C** Browse by Category

**<sup>B</sup>** Search

- Edit Your Profile
- View Order History
- Access Saved Orders Certain Users Can:
- Access Multiple Departments
- View Orders Pending Approval

## Building an Order

- **Search:** by item number or keywords. Search will display items matching your criteria and can be narrowed down by product characteristics.
- **Browse by Category:** discover our entire catalogue by easily identifiable sections.
- **Quick Order:** Enter item numbers and quantities into your shopping cart.
- **Favorites Lists:** Save your items into lists for quick reordering.

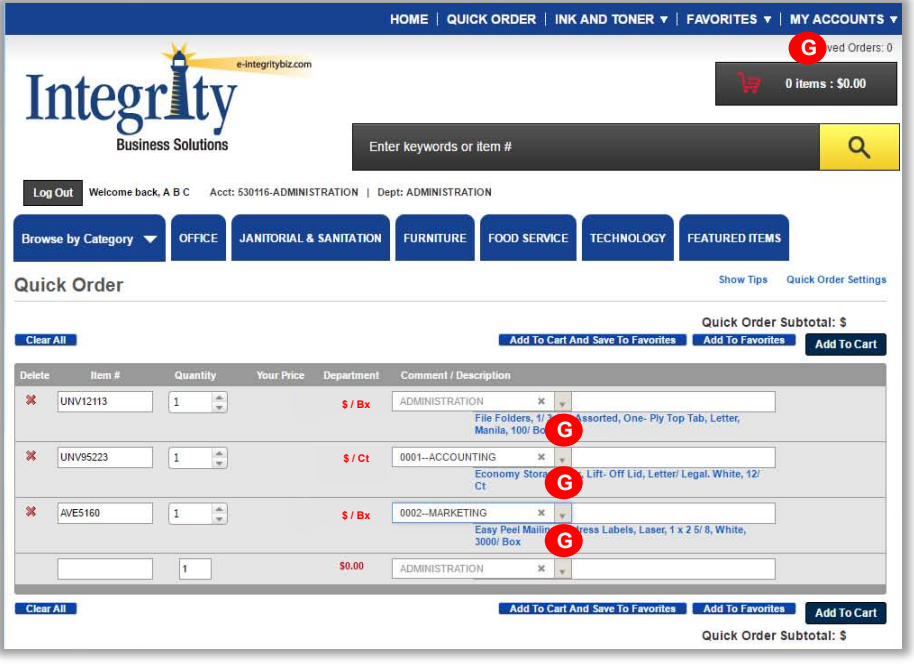

#### HOME | QUICK ORDER | INK AND TONER ▼ | FAVORITES ▼ | MY ACCOUNTS ▼ Saved Orders e-integritybiz.com **Integr**  $0$  items  $\cdot$  \$0.00  $\alpha$ **Rusiness Solutions** Enter keywords or item # Log Out Welcome back, A B C Acct: 530116-ADMINISTRATION | Dept: ADMINISTRATION se by Category OFFICE JANITORIAL & SANITATION FURNITURE **FOOD SERVICE TECHNOLOGY FEATURED ITEMS Saved Orders Need Help** Web Specials Expand Search Description Move Copy Delete + Supply Room  $5/26/2017$  $\frac{1}{1}$  $$7.79$ SHERPA Desk **H** ◀ Reference System, 10 ١ Panels, 10 x 5 5/8 x  $137/8$

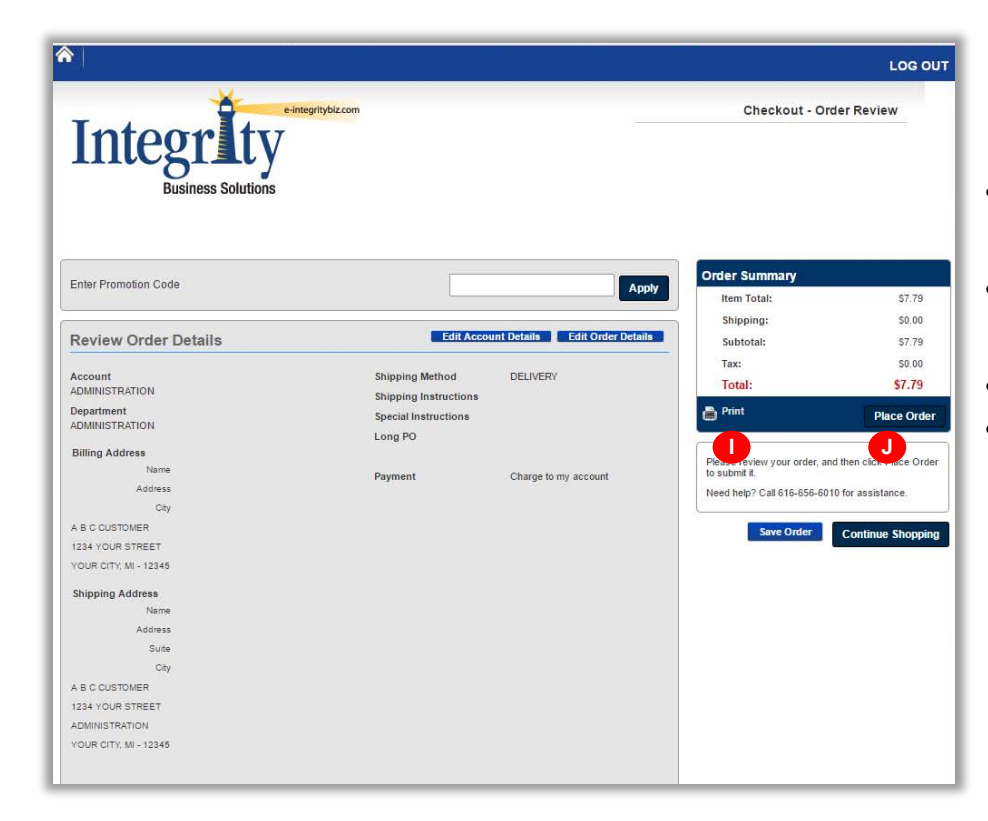

# Choosing Departments

- Customers with Multiple Department access may select departments from the **My Accounts** dropdown menu or may select per line item in the order.
- Click **Add to Cart,** or **G**
- **Add to Favorites**, or
- **Add to Cart And Save to Favorites**

# Your Saved Orders

 Click **Move** (to Cart) to edit and purchase items in your saved orders.

# **Checkout**

- **Edit Account Details** to choose department before placing your order. Click **Continue.**
- **Edit Order Details** to add Attention, Shipping Instructions, and Purchase Orders. Click **Update Changes.**
- **•** Print your order.
- **Place Order** to complete your transaction. **J**

**H**